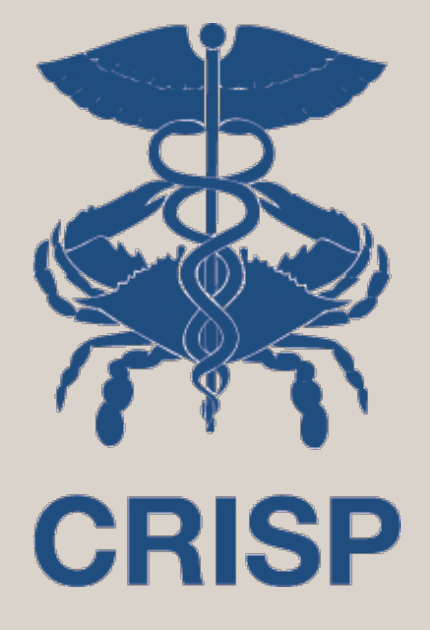

# Image Access Presentation

April 2024

7160 Columbia Gateway Drive, Suite 100 Columbia, MD 21046 877.952.7477 | info@crisphealth.org www.crisphealth.org

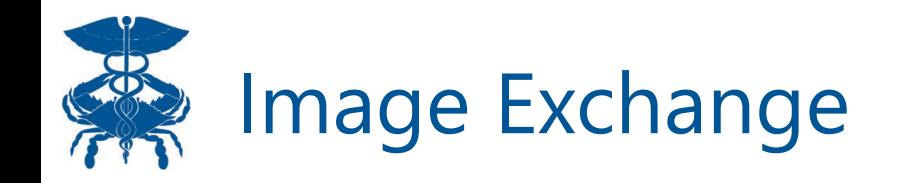

- Image Exchange is our image-sharing service that allows users to view patient images in full diagnostic quality through the Web Portal or the InContext app within their EMR.
- In order for an organization to become an Image Exchange participant, meaning that they contribute images to the HIE, they must also share radiology reports.
- We work very closely with our imaging partner, eHealth Technologies (eHT), to make images accessible for end users.
- Images are available to all users that have access to their patient's health records.

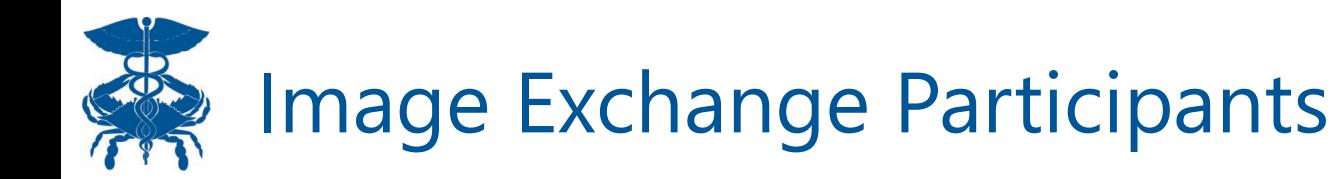

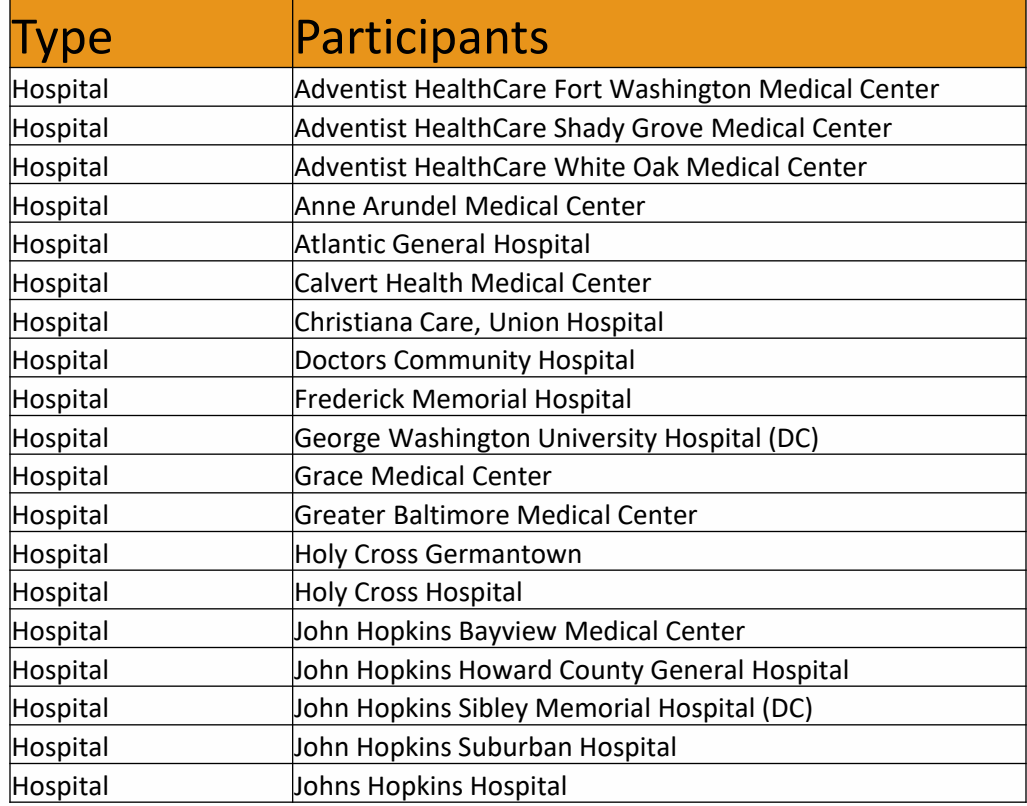

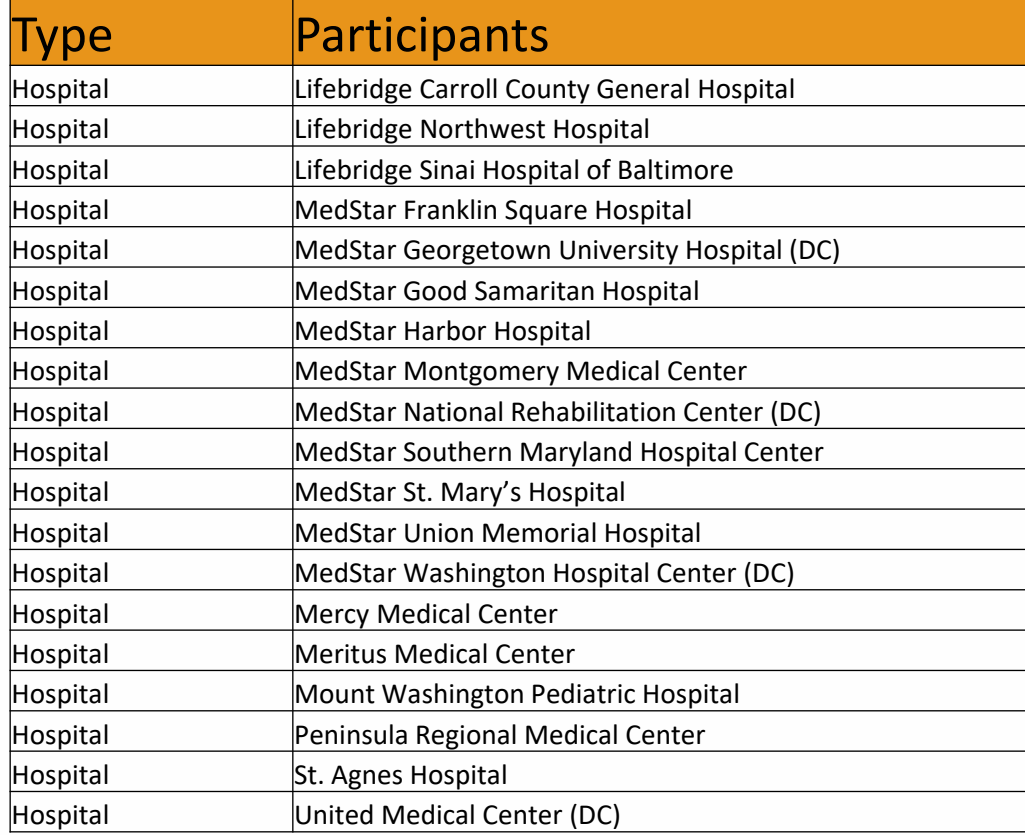

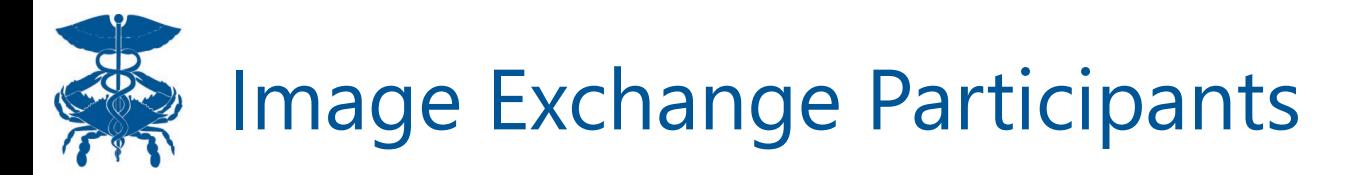

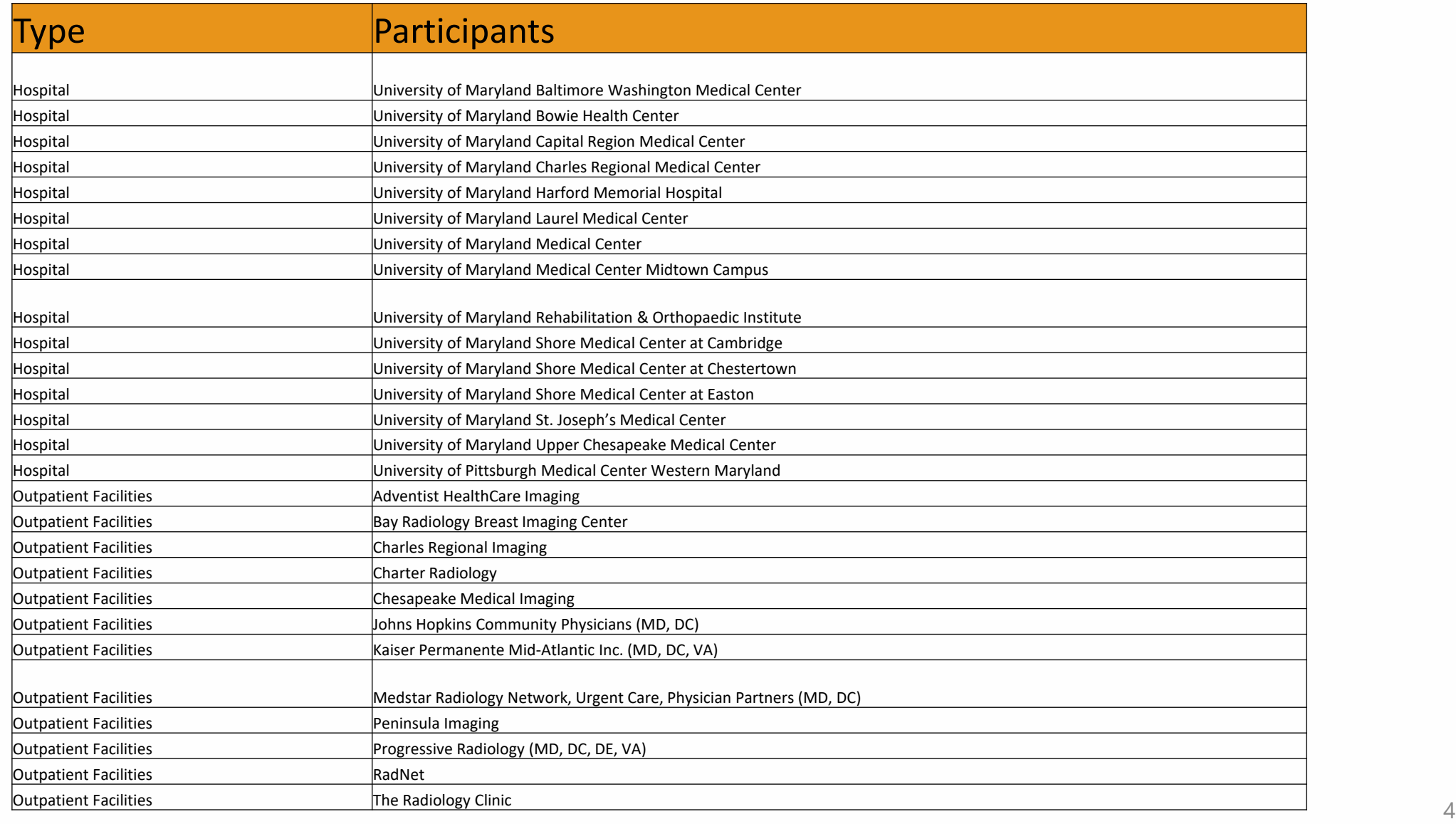

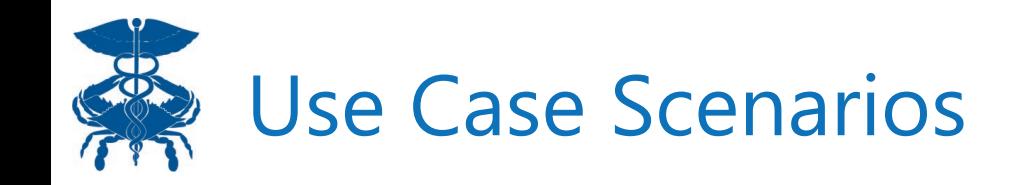

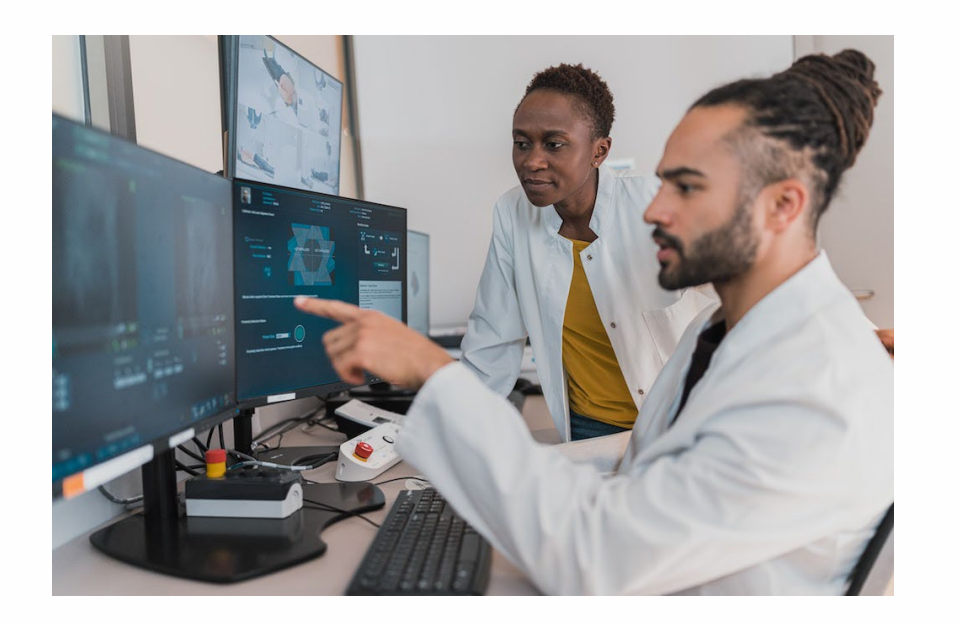

"As a specialist, I have the ability to view all known images for a new patient and compare images across all connected facilities."

"As an ER Doc, when a patient is brought in with trauma to the back or head, I have the ability view images conducted at an external facility, to understand baseline anatomy and assess impact of the trauma, in order to make an appropriate treatment decision."

"As a PACS Administrator, Radiology Technician, Medical Records Specialist, or Film Librarian, I have the ability to query patients and download images, to my local archives, that were conducted at all external connected facilities, to prep in advance of an outpatient appointment. "

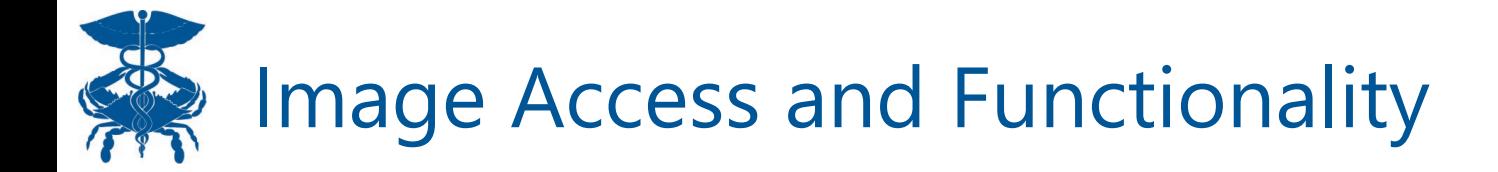

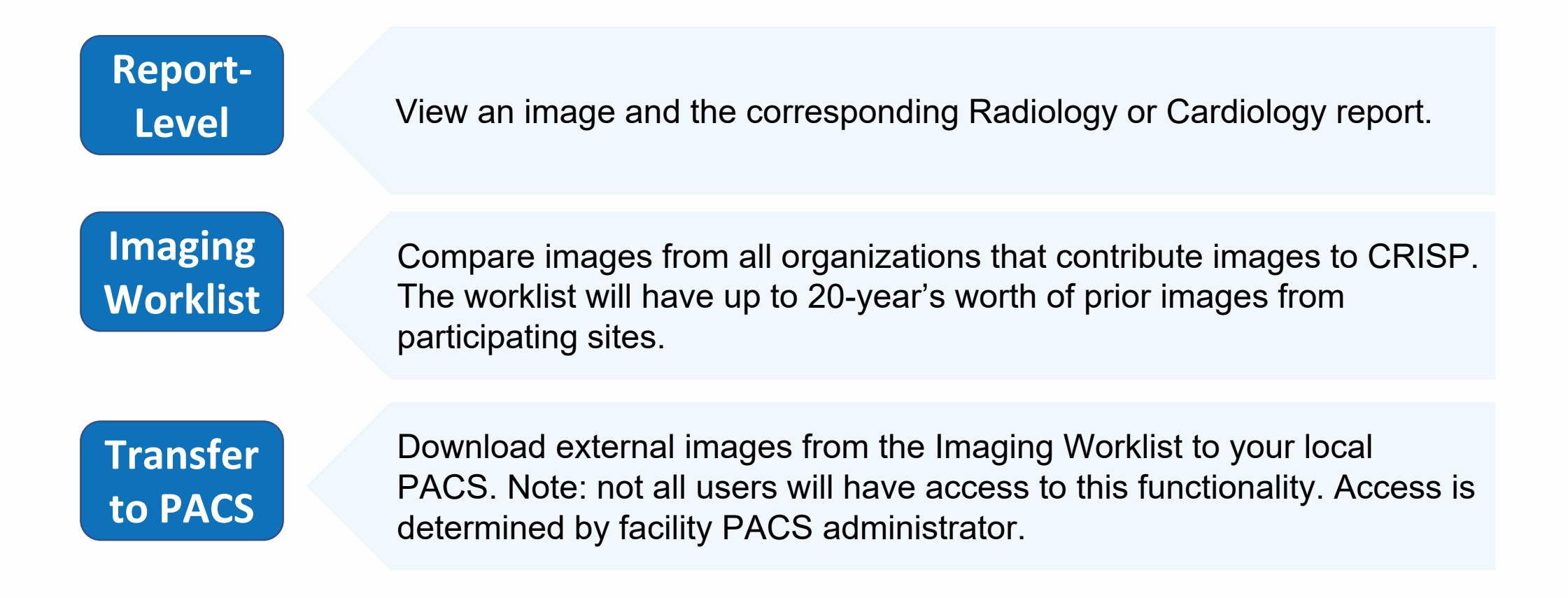

**Important Note:** PACS stands for Picture Archiving Communication System. Images are stored in the PACS.

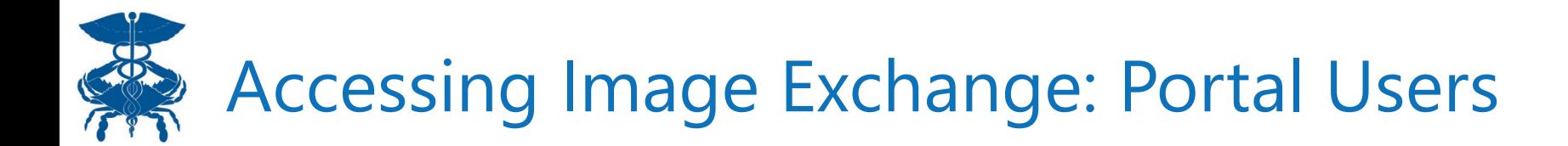

**Step 1**: Log into CRISP Portal **Step 2**: Search for your patient **Step 3**: Select Clinical Information

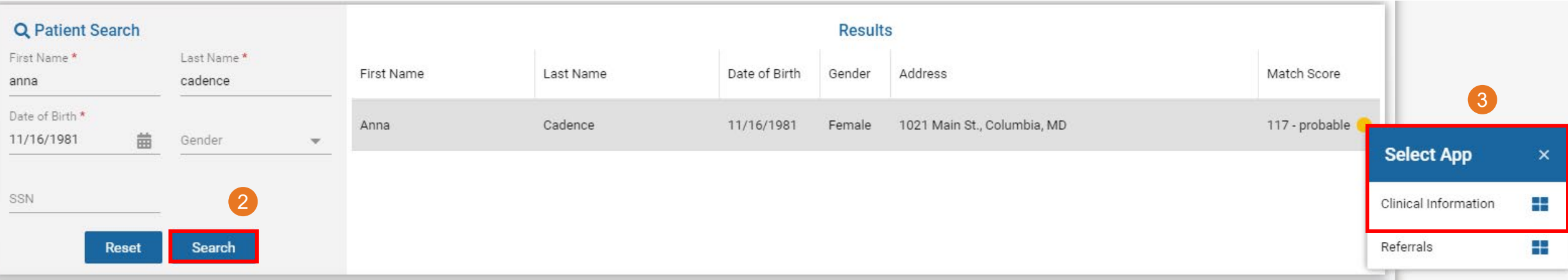

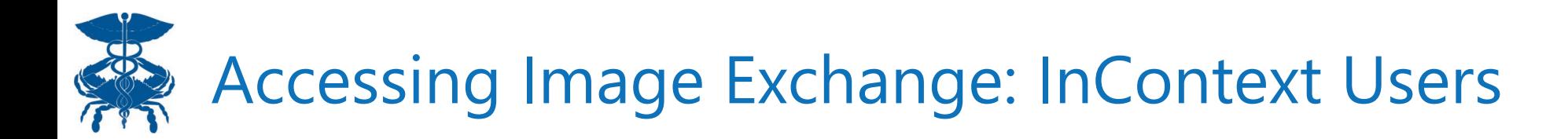

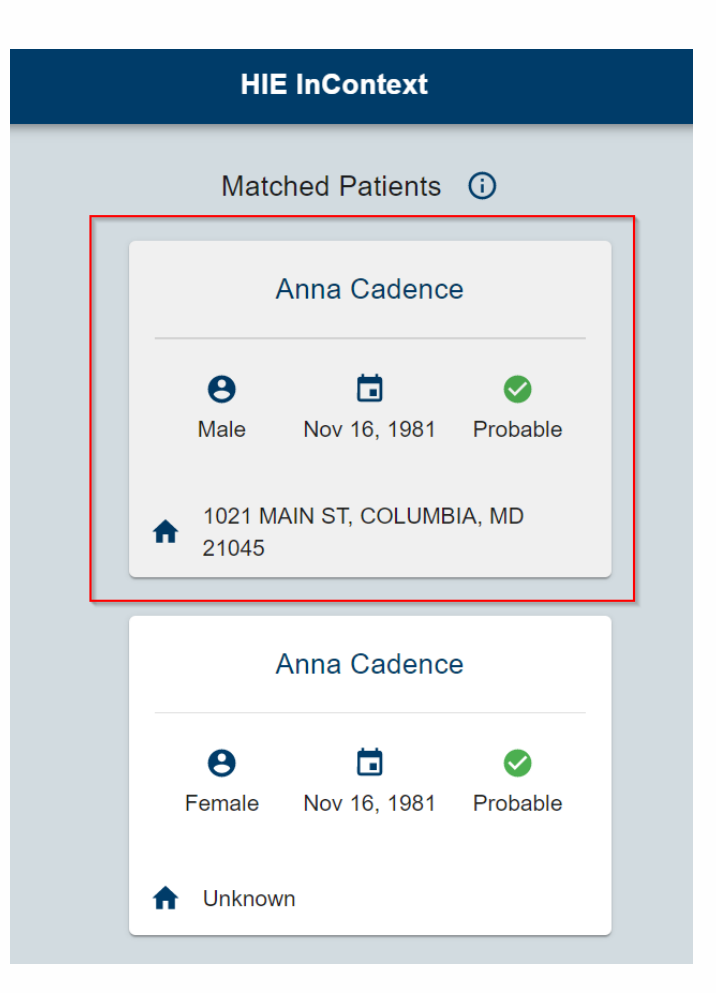

**Step 1**: Log into your EHR. Launch HIE InContext

**Step 2**: Select the best matched patient

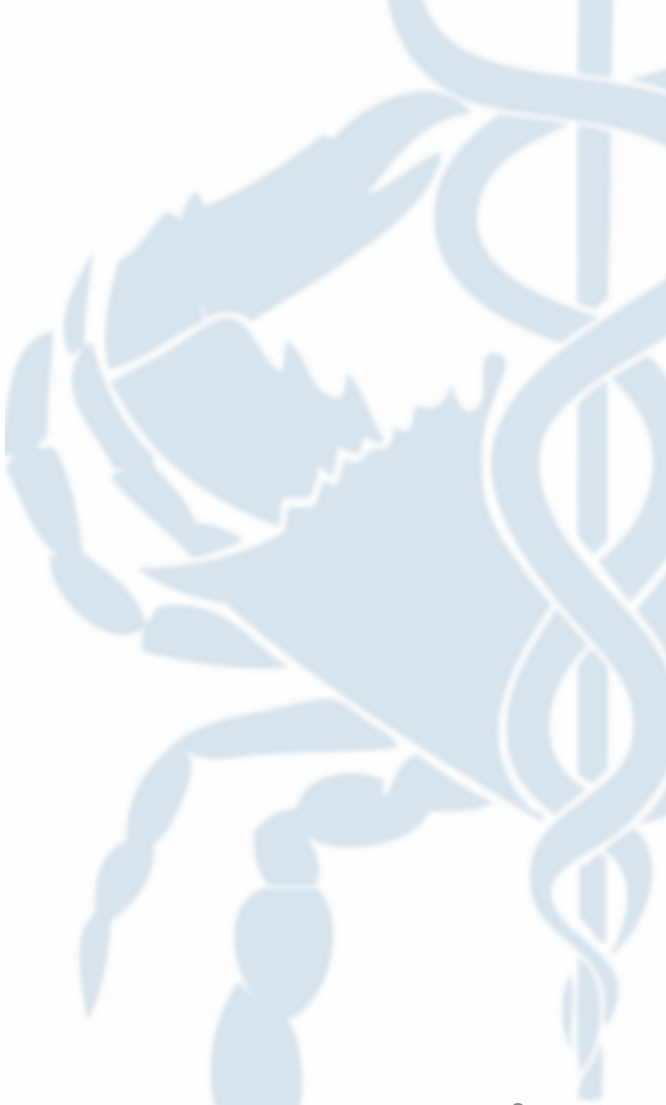

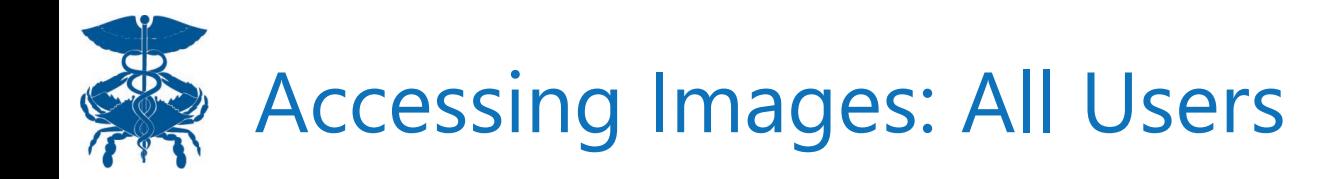

**Step 4:** Once on the Clinical Information tab, navigate to the Radiology sub tab within Health Records. **Step 5**: To open a report, click on the row that has the report. It will open the report (see next slide) **Step 6:** To open an image, click on the camera icon.

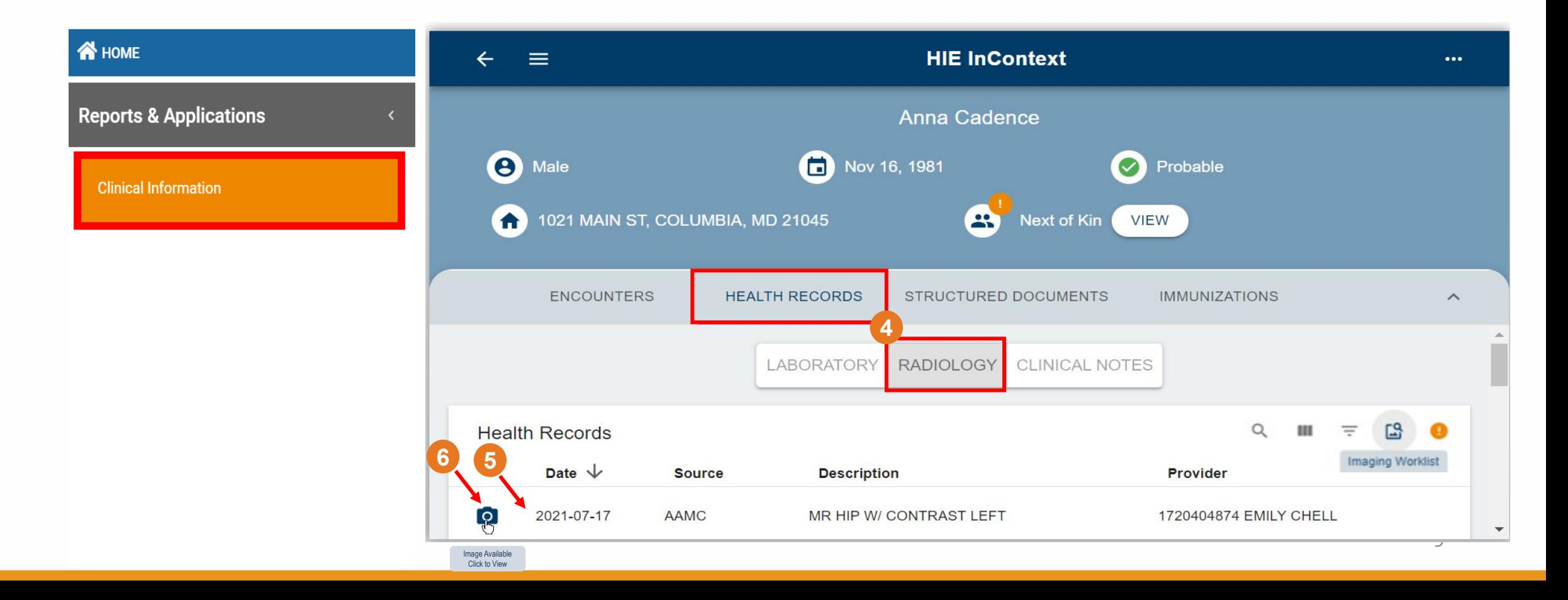

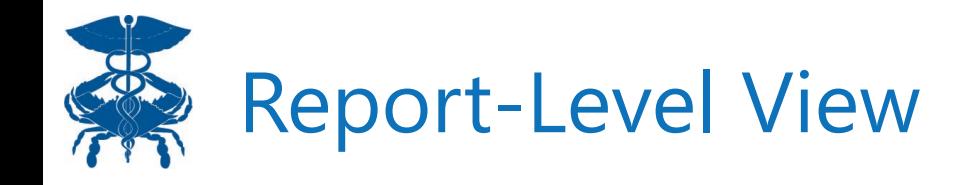

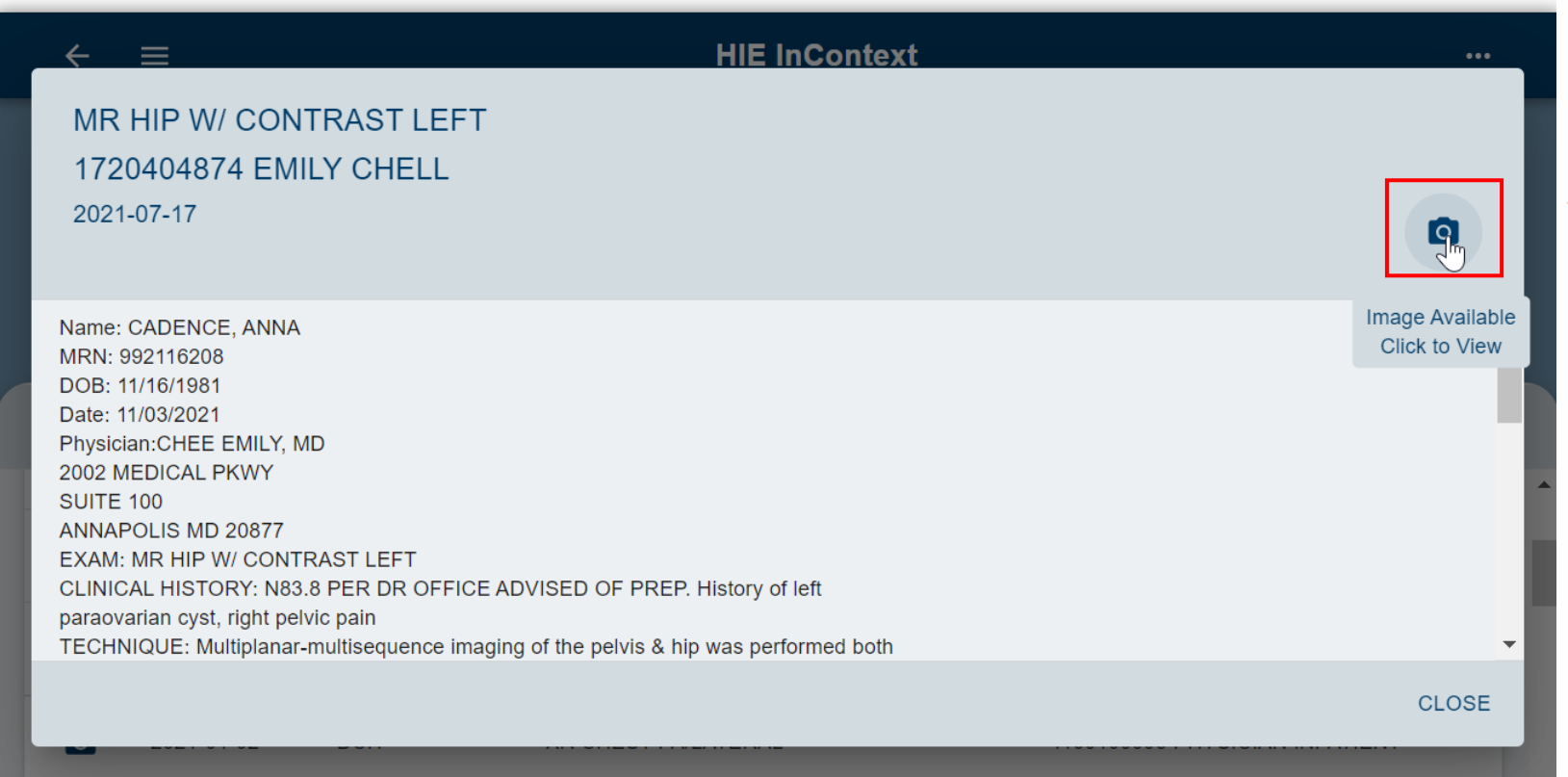

**Step 6:** To open an image from the Report view, click on the camera icon. A new window will open with the image using eHealthViewer (see next slide).

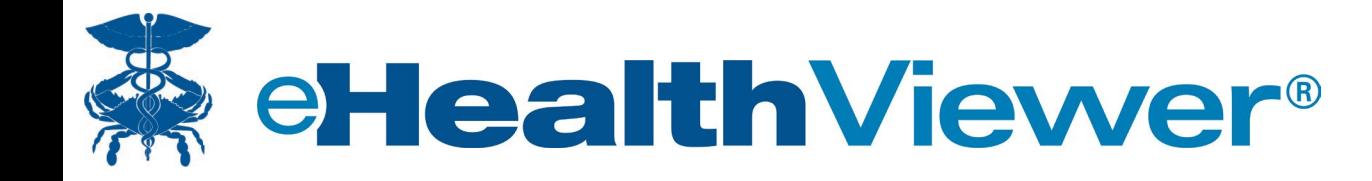

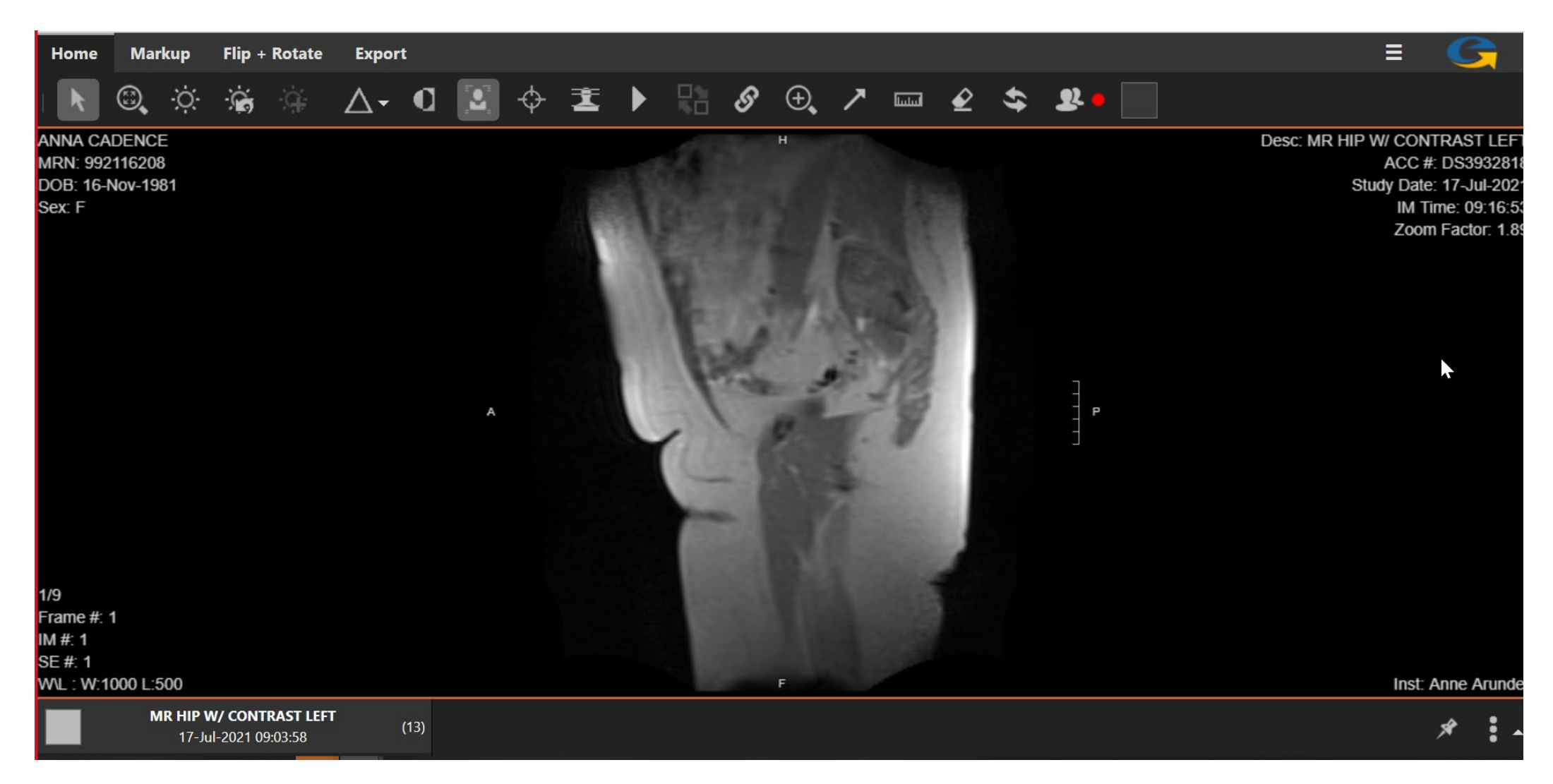

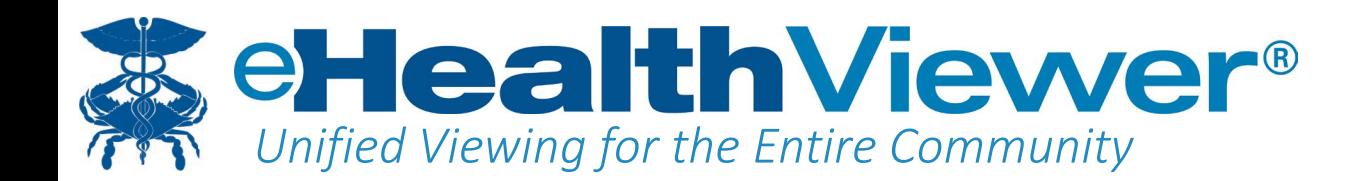

**Full Diagnostic Quality:** FDA 510(k) Class II Medical Device **Secure:** No PHI is stored on the local client **High Performance:** Even over slow connections **Scalable:** Support for unlimited users and concurrency **Built-in Collaboration:** For consultations, 2nd opinions & grand rounds **Designed specifically for community-wide image sharing:** 

- On any browser, in any environment
- No local application to install
- Supports all common Radiology and Cardiology imaging modalities

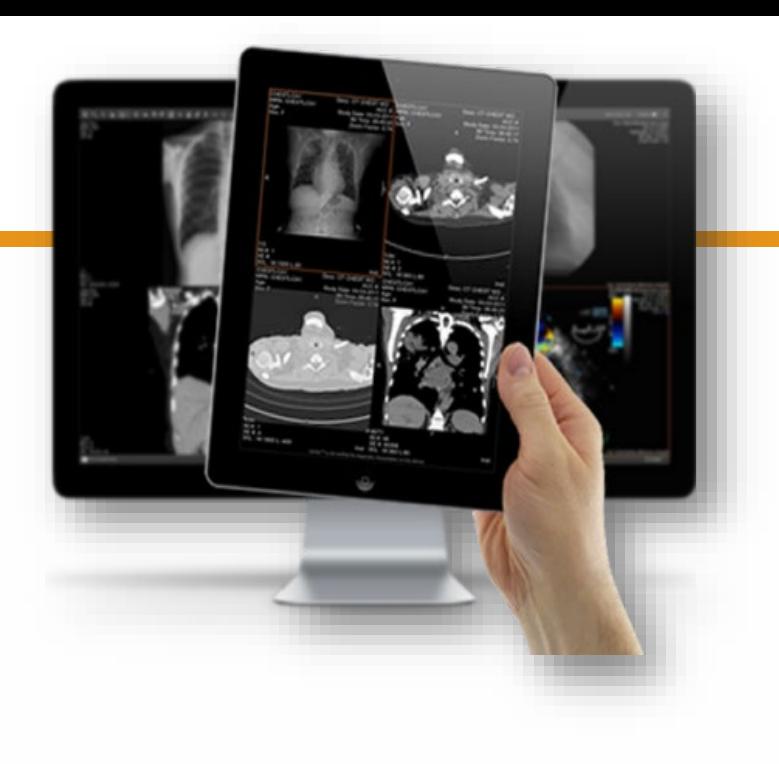

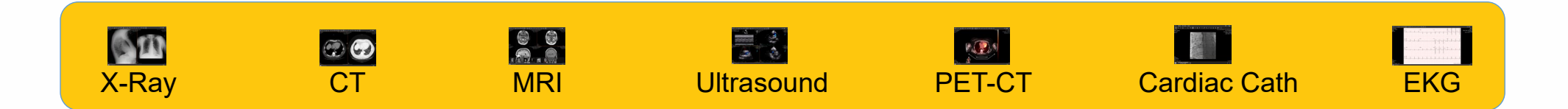

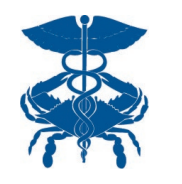

# eHealthViewer Features

 $\bullet$ 

Select the Help icon in the upper right corner for additional information and assistance. Not all<br>functions depicted in the Help screens will be available on the eHealthViewer user interface.

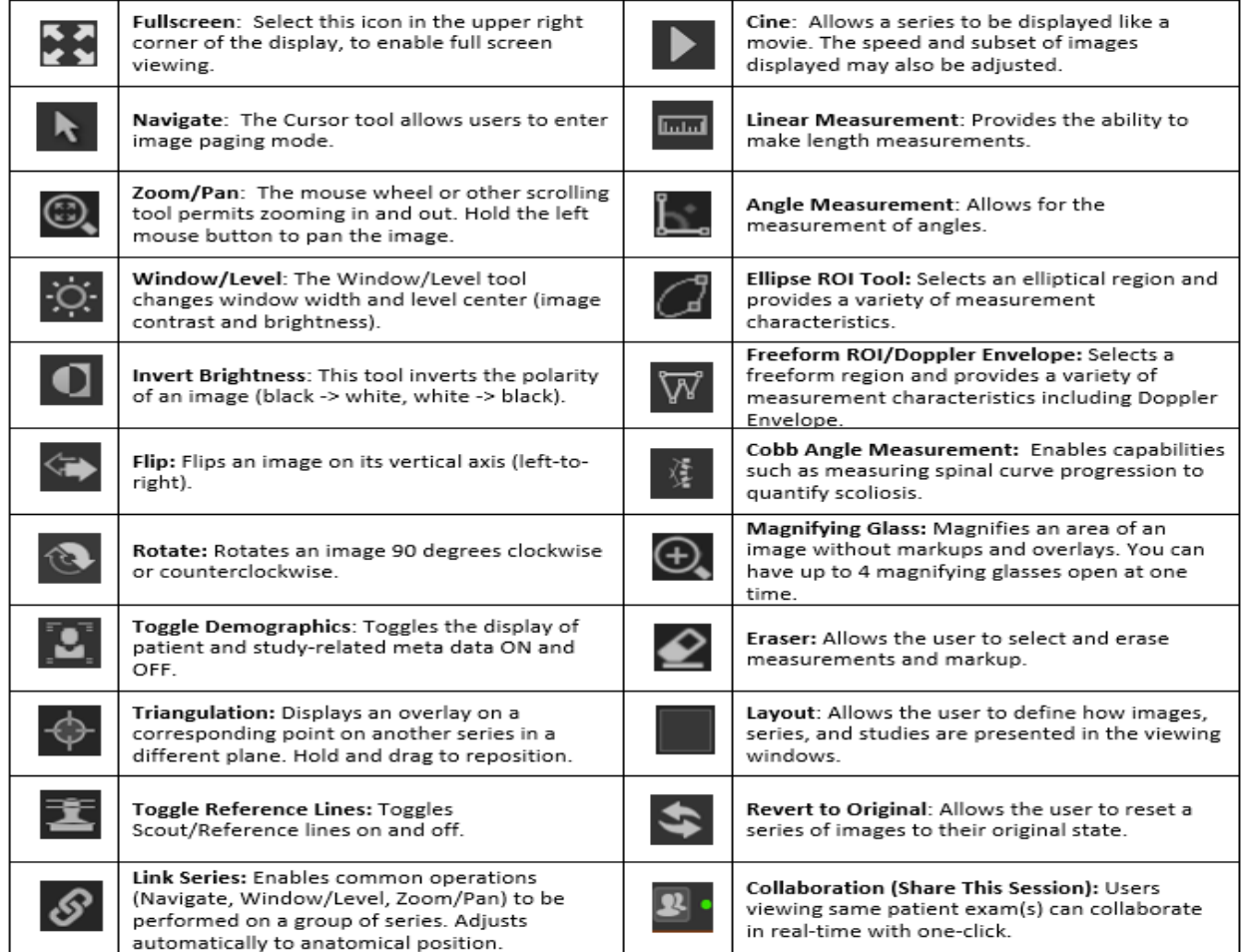

Note: If you initially receive a message that your browser has blocked pop-ups from your HIE's server location, change your desktop or mobile browser setting to "always allow pop-ups for this site"

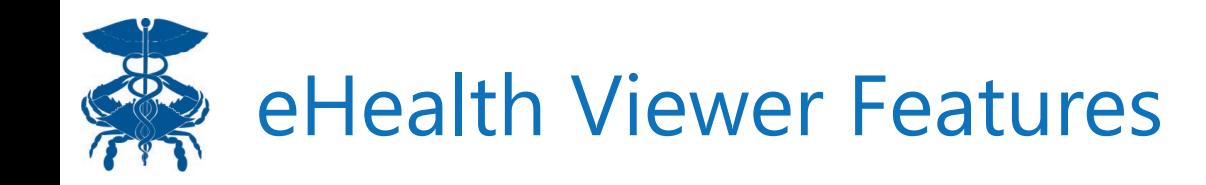

## **Real-Time Image Collaboration**

- Immediate consultations with any caregiver in the HIE community
- One-click to initiate a collaboration session
- Full access to real-time image manipulation for all collaborators
- Standard feature is accessible for all eHealthViewer<sup>®</sup> users

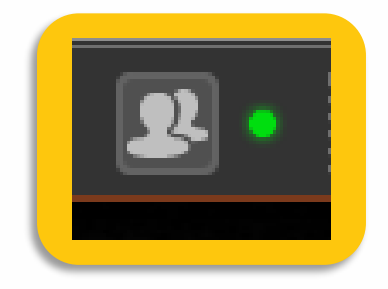

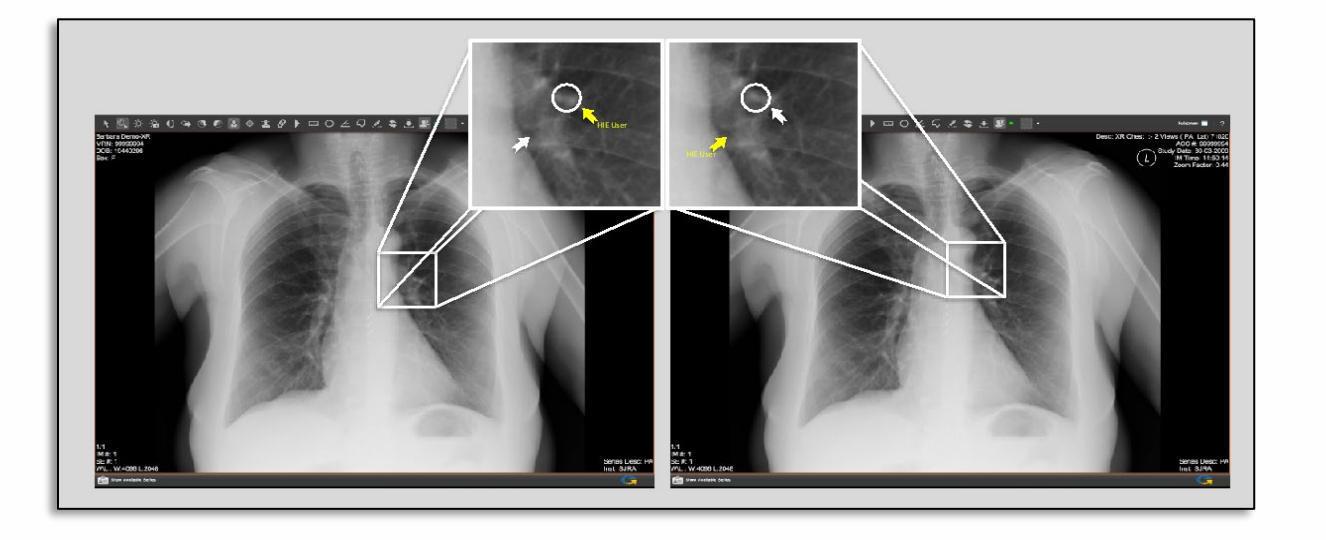

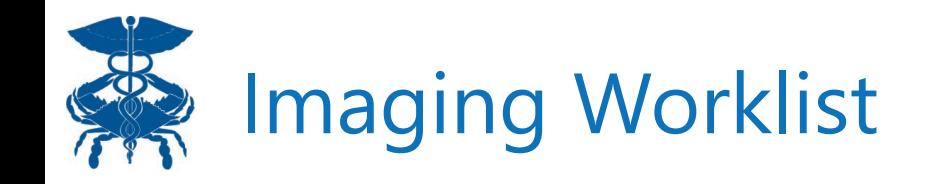

**Step 7:** To view a patient's prior images, click on the Imaging Worklist button.

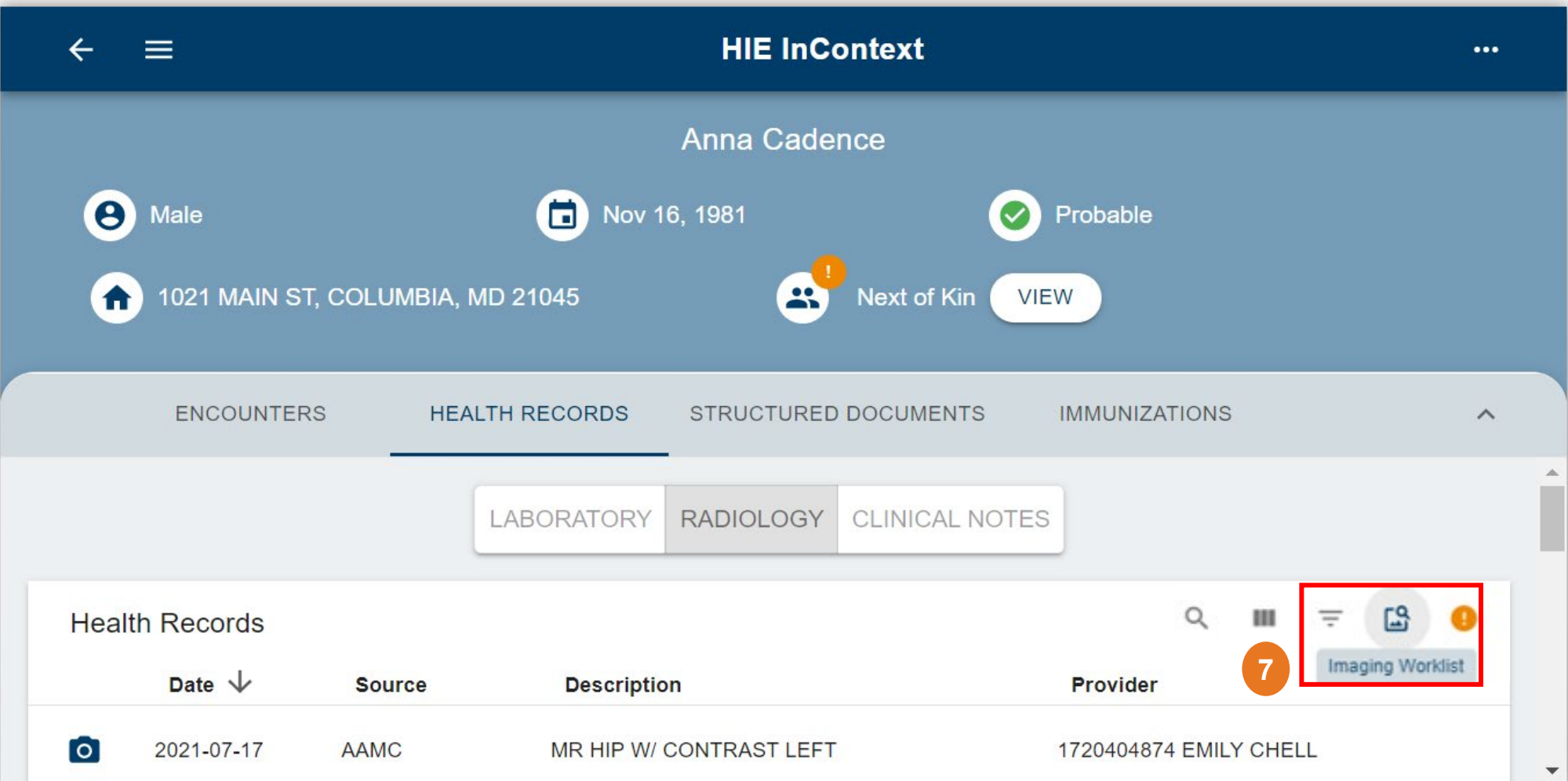

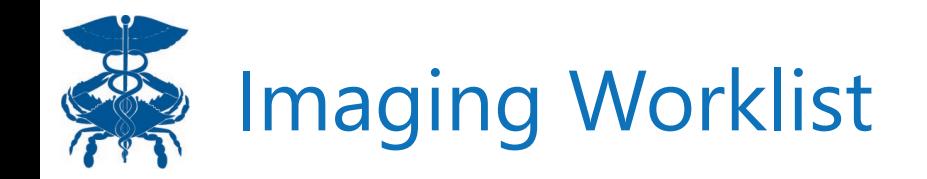

**Step 8: Select images to compare.** 

**Step 9**: View studies.

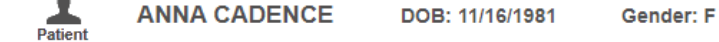

**HIE Imaging Worklist** Transfer to PACS **Transfer History** 

#### **Available Studies for This Patient**

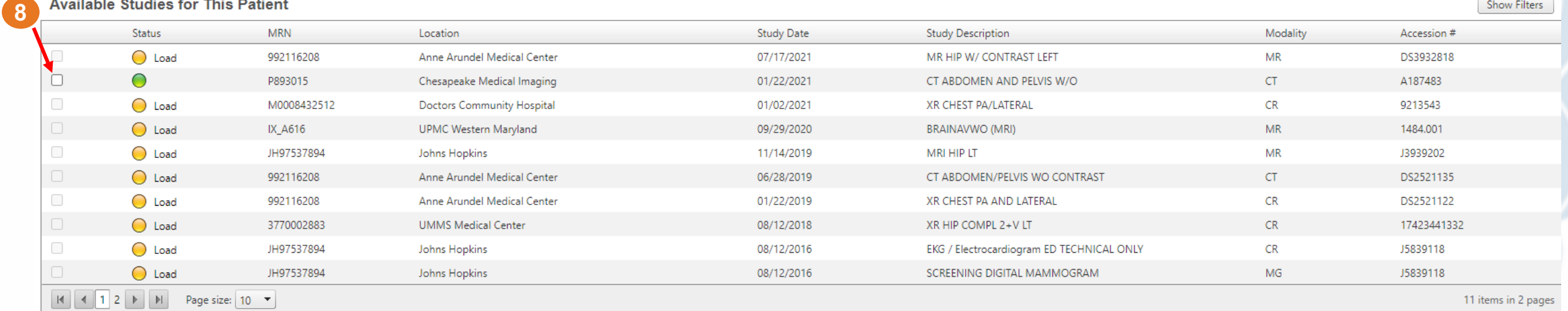

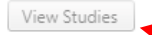

Show Filters

 $\frac{1}{\text{Pattern}}$ **ANNA CADENCE** DOB: 11/16/1981 Gender: F

Transfer History

**HIE Imaging Worklist** Transfer to PACS

#### Available Studies for This Patient

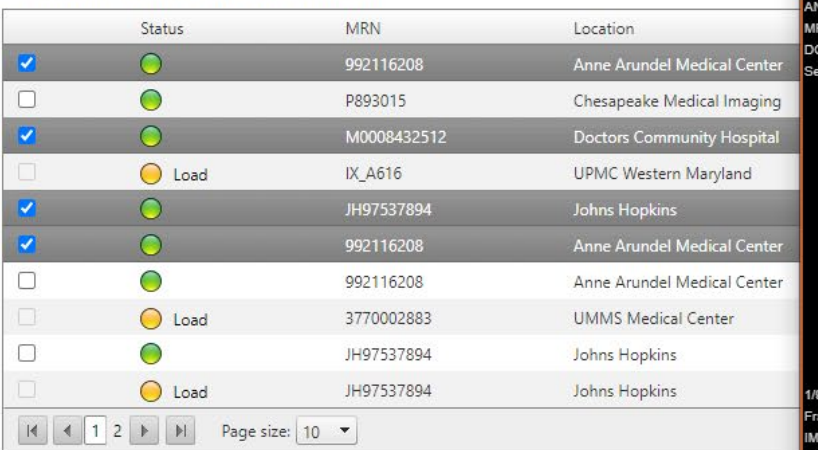

View Studies

Select up to four images in the Imaging Worklist to view and compare for a single patient.

### **Status:**

- Green identifies images available immediately.
- Yellow indicates the image may be older. Click on "load" and wait for image to render. It will take seconds to minutes depending on size.

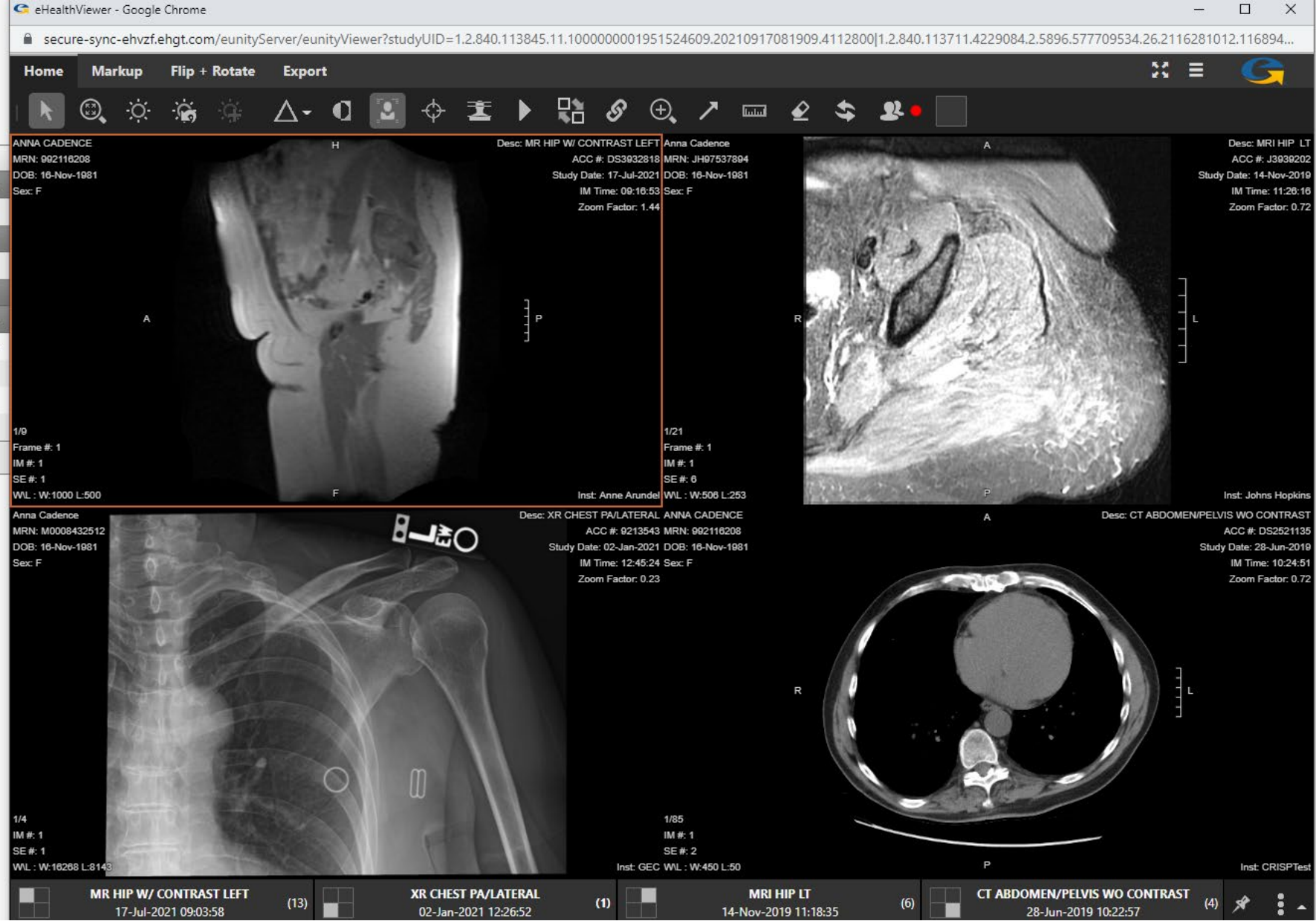

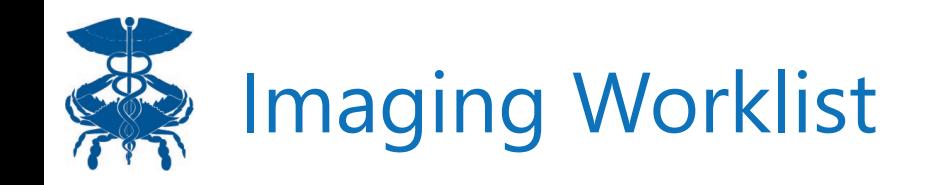

**LIE** Important Modelict

View Studies

The Imaging Worklist is also filterable. Select the Show Filters button (shown in the screenshot below) to show each filterable field.

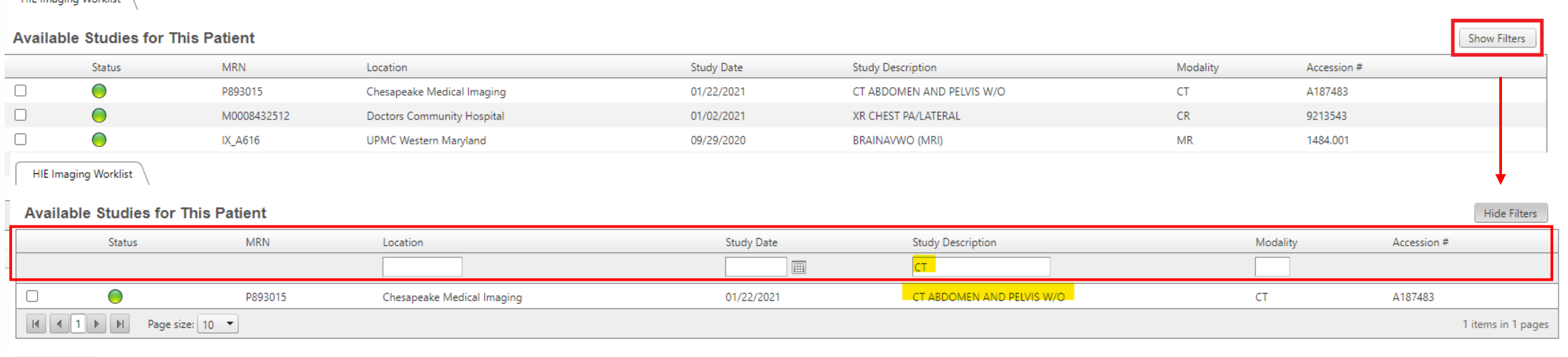

Search for specific locations, study dates, study descriptions or modalities to filter the Imaging Worklist to show available studies that are inclusive of the search term. Input the search term and press Enter to bring up results. Remove the filter by removing the search term and pressing Enter.

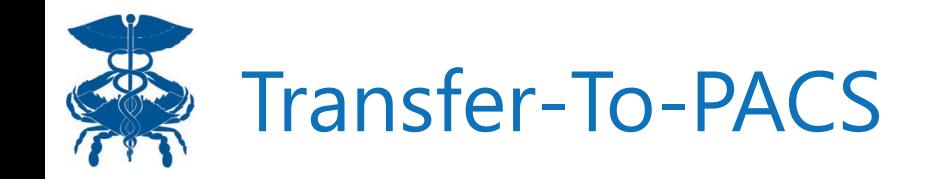

### **Note**:

Users that are approved by their PACS administrators will also have access to the TTP tabs.

Once images are selected, the MRN will automatically change to match that of the organization prior to download.

**HIE Imaging Worklist** 

Transfer Studies to PACS:

Transfer to PACS Transfer History

 $\overline{\phantom{a}}$ 

#### **Transfer Studies to PACS**

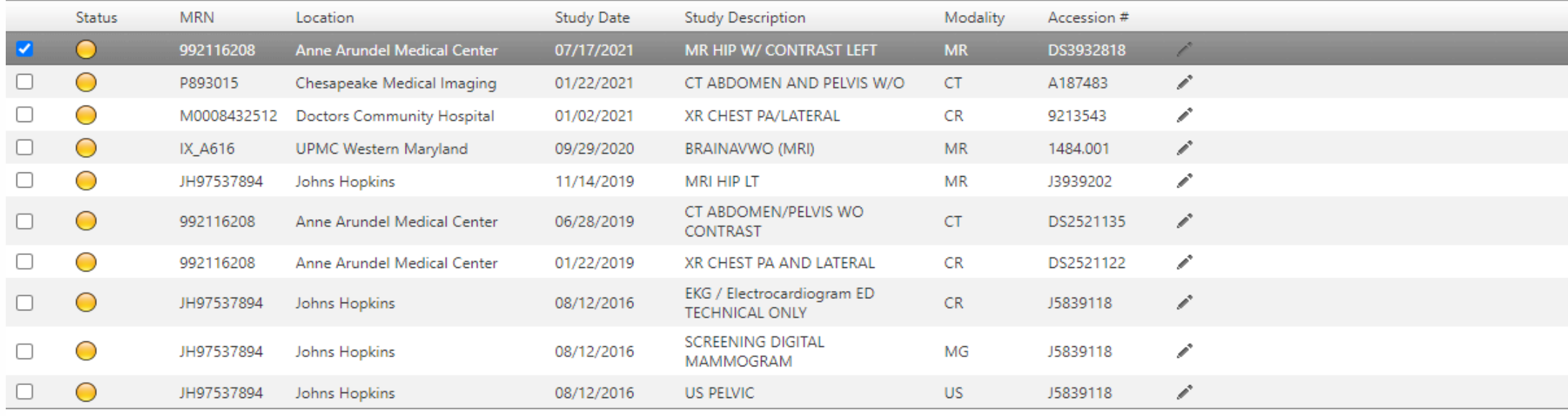

19

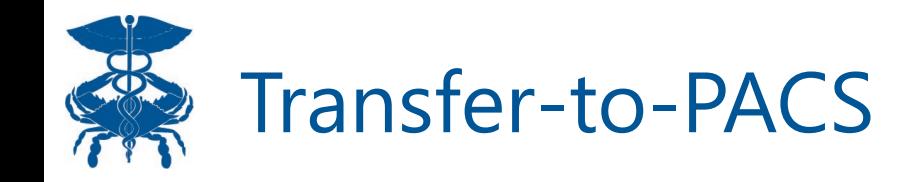

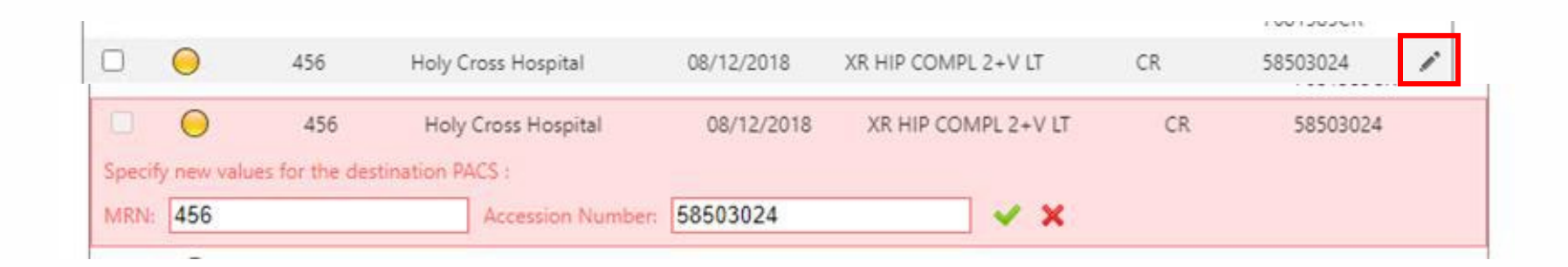

**Note**: Users can also manually change the MRN prior to transferring the image. Select the pencil icon, which will open a drop-down menu to change either the MRN or Accession Number. Once edited, press the green check to save the change, then transfer.

This may be especially helpful in cases where you have a new patient, with prior external images that you wish to transfer, but have not yet sent any of the patient's records to the HIE or updated your patient panel to include the new patient.

# Imaging Worklist & Transfer-to-PACS Features

**Worklist of all imaging studies for any patient in the community:**

**"***Virtual Community-Wide PACS***"**

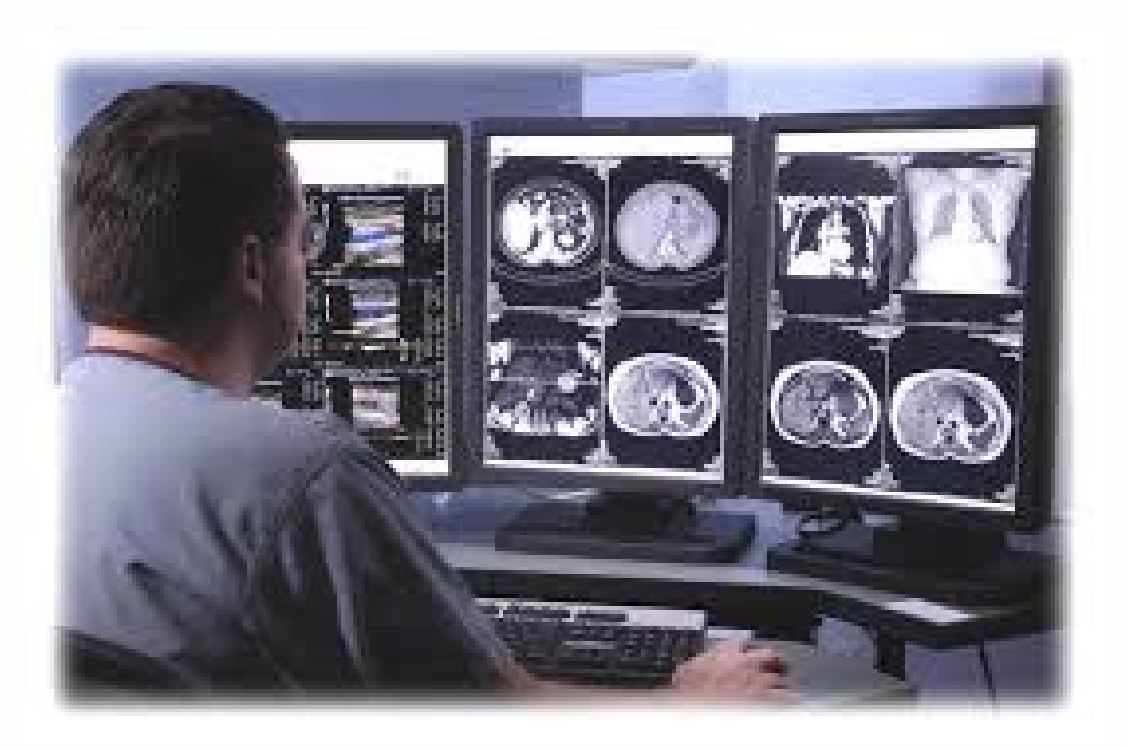

- **1) View & Compare** multiple imaging studies from the same or different locations side-by-side
- **2) Transfer** DICOM studies between locations with a single click
	- $\checkmark$  No manual patient matching
	- $\checkmark$  No need to obtain consent
	- $\checkmark$  Little or no manual reconciliation

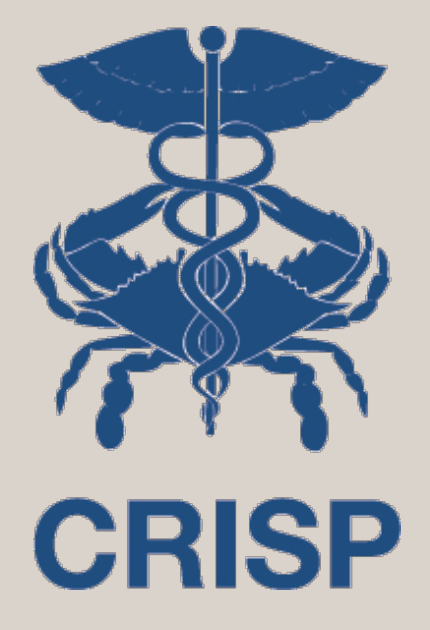

Any Questions? Contact [Emily.Ogunbo@crisphealth.org](mailto:Emily.Ogunbo@crisphealth.org)

> 7160 Columbia Gateway Drive, Suite 100 Columbia, MD 21046 877.952.7477 | info@crisphealth.org www.crisphealth.org 22